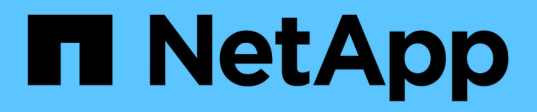

# **Aggiunta a caldo di storage a una configurazione MetroCluster FC**

ONTAP MetroCluster

NetApp April 25, 2024

This PDF was generated from https://docs.netapp.com/it-it/ontap-

metrocluster/maintain/task\_hot\_add\_a\_sas\_disk\_shelf\_in\_a\_direct\_attached\_mcc\_configuration\_us\_sas \_optical\_cables.html on April 25, 2024. Always check docs.netapp.com for the latest.

# **Sommario**

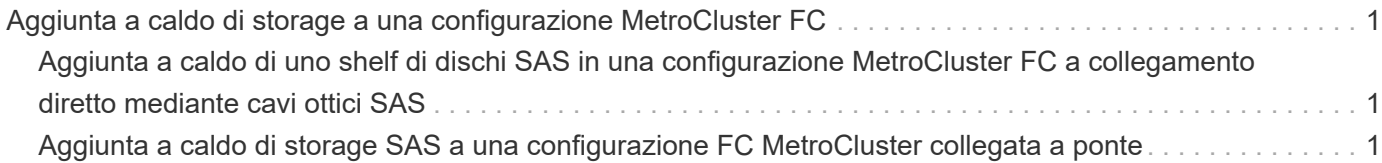

# <span id="page-2-0"></span>**Aggiunta a caldo di storage a una configurazione MetroCluster FC**

# <span id="page-2-1"></span>**Aggiunta a caldo di uno shelf di dischi SAS in una configurazione MetroCluster FC a collegamento diretto mediante cavi ottici SAS**

È possibile utilizzare i cavi ottici SAS per aggiungere a caldo uno shelf di dischi SAS a uno stack esistente di shelf di dischi SAS in una configurazione MetroCluster FC a collegamento diretto o come nuovo stack a un HBA SAS o a una porta SAS integrata del controller.

- Questa procedura è senza interruzioni e richiede circa due ore per essere completata.
- È necessaria la password admin e l'accesso a un server FTP o SCP.
- Se si aggiunge uno shelf IOM12 a uno stack di shelf IOM6, vedere ["Aggiunta a caldo di shelf IOM12 a una](https://docs.netapp.com/platstor/topic/com.netapp.doc.hw-ds-mix-hotadd/home.html) [pila di shelf IOM6"](https://docs.netapp.com/platstor/topic/com.netapp.doc.hw-ds-mix-hotadd/home.html).

Questa attività si applica a una configurazione MetroCluster FC in cui lo storage è collegato direttamente ai controller di storage mediante cavi SAS. Non si applica alle configurazioni MetroCluster FC che utilizzano bridge FC-SAS o fabric switch FC.

#### **Fasi**

- 1. Seguire le istruzioni per l'aggiunta a caldo di uno shelf di dischi SAS nella *Guida all'installazione* del modello di shelf di dischi per eseguire le seguenti operazioni per aggiungere a caldo uno shelf di dischi:
	- a. Installare uno shelf di dischi per un'aggiunta a caldo.
	- b. Accendere gli alimentatori e impostare l'ID dello shelf per un componente aggiuntivo a caldo.
	- c. Cablare lo shelf di dischi aggiunto a caldo.
	- d. Verificare la connettività SAS.

# <span id="page-2-2"></span>**Aggiunta a caldo di storage SAS a una configurazione FC MetroCluster collegata a ponte**

# **Aggiunta a caldo di uno stack di shelf di dischi SAS a una coppia esistente di bridge FibreBridge 7600N o 7500N**

È possibile aggiungere a caldo uno stack di shelf di dischi SAS a una coppia esistente di bridge FibreBridge 7600N o 7500N dotati di porte disponibili.

## **Prima di iniziare**

- È necessario aver scaricato l'ultima versione del firmware dello shelf di dischi e dischi.
- Tutti gli shelf di dischi nella configurazione MetroCluster (shelf esistenti) devono eseguire la stessa versione del firmware. Se uno o più dischi o shelf non utilizzano la versione più recente del firmware, aggiornare il firmware prima di collegare i nuovi dischi o shelf.

["Download NetApp: Firmware del disco"](https://mysupport.netapp.com/site/downloads/firmware/disk-drive-firmware)

#### ["Download NetApp: Firmware shelf di dischi"](https://mysupport.netapp.com/site/downloads/firmware/disk-shelf-firmware)

• I bridge FibreBridge 7600N o 7500N devono essere collegati e disporre di porte SAS disponibili.

#### **A proposito di questa attività**

Questa procedura si basa sul presupposto che si stiano utilizzando le interfacce di gestione del bridge consigliate: L'interfaccia grafica di ATTO ExpressNAV e l'utility di barra di navigazione atto.

È possibile utilizzare l'interfaccia grafica di ATTO ExpressNAV per configurare e gestire un bridge e per aggiornare il firmware del bridge. È possibile utilizzare l'utility barra di navigazione atto per configurare la porta di gestione Ethernet del bridge 1.

Se necessario, è possibile utilizzare altre interfacce di gestione. Queste opzioni includono l'utilizzo di una porta seriale o Telnet per configurare e gestire un bridge e per configurare la porta di gestione Ethernet 1 e l'utilizzo di FTP per aggiornare il firmware del bridge. Se si sceglie una di queste interfacce di gestione, è necessario soddisfare i requisiti applicabili in ["Altre interfacce di gestione del bridge"](https://docs.netapp.com/it-it/ontap-metrocluster/maintain/reference_requirements_for_using_other_interfaces_to_configure_and_manage_fibrebridge_bridges.html).

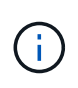

Se si inserisce un cavo SAS nella porta errata, quando si rimuove il cavo da una porta SAS, è necessario attendere almeno 120 secondi prima di collegarlo a una porta SAS diversa. In caso contrario, il sistema non riconosce che il cavo è stato spostato su un'altra porta.

#### **Fasi**

- 1. Mettere a terra l'utente.
- 2. Dalla console di uno dei controller, verificare che l'assegnazione automatica dei dischi sia abilitata nel sistema:

storage disk option show

La colonna Auto Assign (assegnazione automatica) indica se l'assegnazione automatica del disco è attivata.

Node BKg. FW. Upd. Auto Copy Auto Assign Auto Assign Policy ---------- ------------- ---------- ----------- ----------------- node A 1 on on on on default node A 2 on on on on default 2 entries were displayed.

3. Su ciascun bridge della coppia, attivare la porta SAS che si connette al nuovo stack:

SASPortEnable *port-letter*

La stessa porta SAS (B, C o D) deve essere utilizzata su entrambi i bridge.

4. Salvare la configurazione e riavviare ciascun bridge:

SaveConfiguration Restart

- 5. Collegare gli shelf di dischi ai bridge:
	- a. Collegare a margherita gli shelf di dischi in ogni stack.

La *Guida all'installazione e al servizio* per il modello di shelf di dischi fornisce informazioni dettagliate sugli shelf di dischi con concatenamento a margherita.

b. Per ogni stack di shelf di dischi, collegare il cavo IOM A del primo shelf alla porta SAS A di FibreBridge A, quindi collegare il cavo IOM B dell'ultimo shelf alla porta SAS A di FibreBridge B.

["Installazione e configurazione di Fabric-Attached MetroCluster"](https://docs.netapp.com/it-it/ontap-metrocluster/install-fc/index.html)

["Estensione dell'installazione e della configurazione di MetroCluster"](https://docs.netapp.com/it-it/ontap-metrocluster/install-stretch/concept_considerations_differences.html)

Ogni bridge ha un percorso per la propria pila di shelf di dischi; il bridge A si collega al lato A dello stack attraverso il primo shelf e il bridge B si collega al lato B dello stack attraverso l'ultimo shelf.

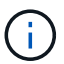

La porta SAS bridge B è disattivata.

6. Verificare che ciascun bridge sia in grado di rilevare tutte le unità disco e gli shelf di dischi a cui è collegato il bridge.

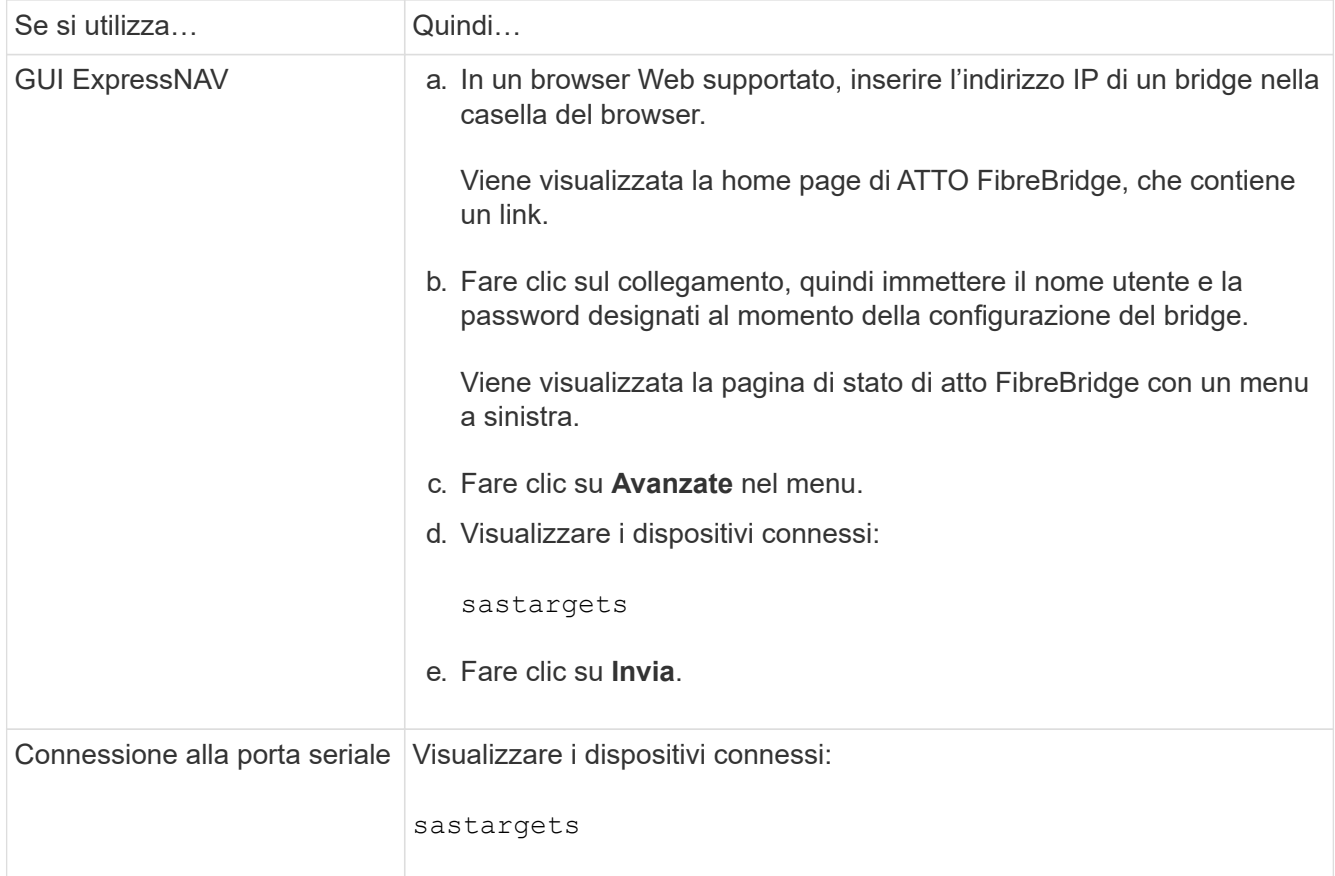

L'output mostra i dispositivi (dischi e shelf di dischi) a cui è collegato il bridge. Le linee di output sono numerate in sequenza in modo da poter contare rapidamente i dispositivi.

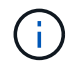

Se all'inizio dell'output viene visualizzato il testo "respesse tronced", è possibile utilizzare Telnet per connettersi al bridge e visualizzare l'output utilizzando sastargets comando.

Il seguente output indica che sono collegati 10 dischi:

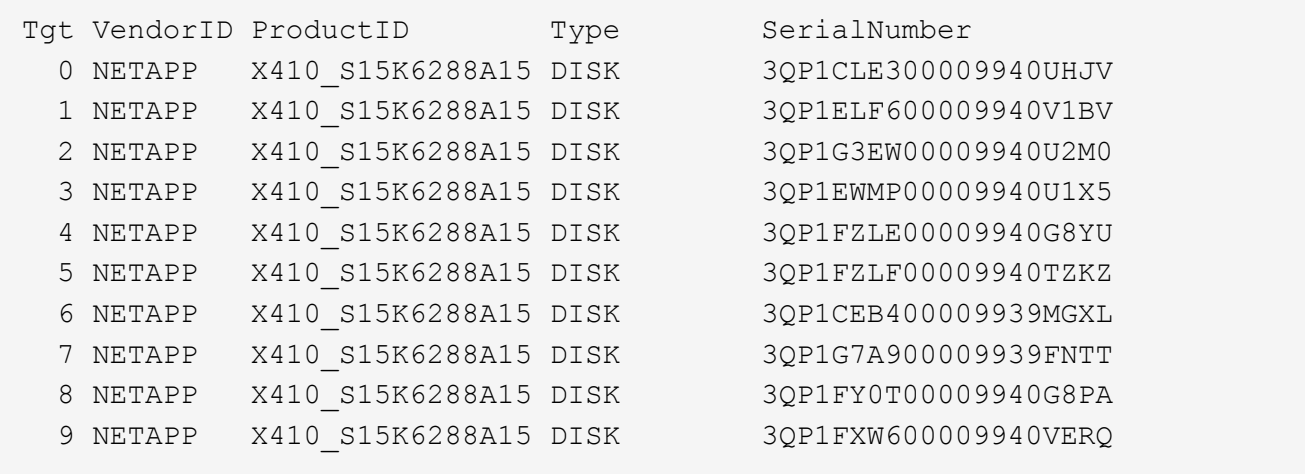

7. Verificare che l'output del comando indichi che il bridge è collegato a tutti i dischi e gli shelf di dischi appropriati nello stack.

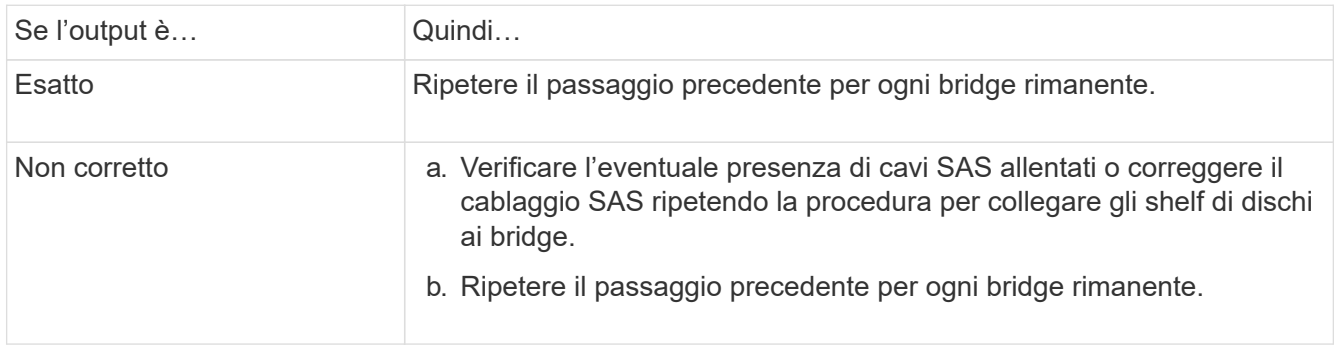

8. Aggiornare il firmware del disco alla versione più recente dalla console di sistema:

#### disk fw update

Eseguire questo comando su entrambi i controller.

["Download NetApp: Firmware del disco"](https://mysupport.netapp.com/site/downloads/firmware/disk-drive-firmware)

9. Aggiornare il firmware dello shelf di dischi alla versione più recente utilizzando le istruzioni per il firmware scaricato.

È possibile eseguire i comandi della procedura dalla console di sistema di uno dei controller.

["Download NetApp: Firmware shelf di dischi"](https://mysupport.netapp.com/site/downloads/firmware/disk-shelf-firmware)

10. Se il sistema non dispone dell'assegnazione automatica dei dischi attivata, assegnare la proprietà dei dischi.

#### ["Gestione di dischi e aggregati"](https://docs.netapp.com/ontap-9/topic/com.netapp.doc.dot-cm-psmg/home.html)

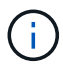

Se si suddivide la proprietà di un singolo stack di shelf di dischi tra più controller, è necessario disattivare l'assegnazione automatica dei dischi (storage disk option modify -autoassign off \* da entrambi i nodi del cluster) prima di assegnare la proprietà del disco; in caso contrario, quando si assegna un disco singolo, i dischi rimanenti potrebbero essere assegnati automaticamente allo stesso controller e pool.

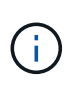

Non è necessario aggiungere dischi ad aggregati o volumi fino a quando il firmware del disco e del firmware dello shelf di dischi non sono stati aggiornati e le fasi di verifica di questa attività non sono state completate.

- 11. Verificare il funzionamento della configurazione MetroCluster in ONTAP:
	- a. Verificare che il sistema sia multipercorso:

node run -node *node-name* sysconfig -a

b. Verificare la presenza di eventuali avvisi sullo stato di salute su entrambi i cluster:

system health alert show

c. Verificare la configurazione MetroCluster e che la modalità operativa sia normale:

metrocluster show

d. Eseguire un controllo MetroCluster:

metrocluster check run

e. Visualizzare i risultati del controllo MetroCluster:

metrocluster check show

f. Verificare la presenza di eventuali avvisi sullo stato di salute sui bridge dopo l'aggiunta dei nuovi stack:

storage bridge show

g. Eseguire Config Advisor.

["Download NetApp: Config Advisor"](https://mysupport.netapp.com/site/tools/tool-eula/activeiq-configadvisor)

- h. Dopo aver eseguito Config Advisor, esaminare l'output dello strumento e seguire le raccomandazioni nell'output per risolvere eventuali problemi rilevati.
- 12. Se applicabile, ripetere questa procedura per il sito del partner.

## <span id="page-6-0"></span>**Aggiunta a caldo di uno stack di shelf di dischi SAS e bridge a un sistema MetroCluster**

È possibile aggiungere a caldo (senza interruzioni) un intero stack, inclusi i bridge, al sistema MetroCluster. Gli switch FC devono disporre di porte disponibili ed è necessario aggiornare lo zoning dello switch per riflettere le modifiche.

#### **A proposito di questa attività**

- Questa procedura può essere utilizzata per aggiungere uno stack utilizzando i bridge FibreBridge 7600N o 7500N.
- Questa procedura si basa sul presupposto che si stiano utilizzando le interfacce di gestione del bridge consigliate: L'interfaccia grafica di ATTO ExpressNAV e l'utility di barra di navigazione atto.
	- L'interfaccia grafica di ATTO ExpressNAV consente di configurare e gestire un bridge e di aggiornare il firmware del bridge. Utilizzare l'utility barra di navigazione atto per configurare la porta di gestione

Ethernet del bridge 1.

◦ Se necessario, è possibile utilizzare altre interfacce di gestione. Queste opzioni includono l'utilizzo di una porta seriale o Telnet per configurare e gestire un bridge, la configurazione della porta di gestione Ethernet 1 e l'utilizzo di FTP per aggiornare il firmware del bridge. Se si sceglie una di queste interfacce di gestione, il sistema deve soddisfare i requisiti applicabili in ["Altre interfacce di gestione del](https://docs.netapp.com/it-it/ontap-metrocluster/maintain/reference_requirements_for_using_other_interfaces_to_configure_and_manage_fibrebridge_bridges.html) [bridge"](https://docs.netapp.com/it-it/ontap-metrocluster/maintain/reference_requirements_for_using_other_interfaces_to_configure_and_manage_fibrebridge_bridges.html)

### **Preparazione all'aggiunta a caldo di uno stack di shelf e bridge di dischi SAS**

La preparazione all'aggiunta a caldo di uno stack di shelf di dischi SAS e di una coppia di bridge implica il download di documenti, nonché del firmware del disco e dello shelf di dischi.

#### **Prima di iniziare**

• Il sistema deve essere una configurazione supportata e deve essere in esecuzione una versione supportata di ONTAP.

#### ["Tool di matrice di interoperabilità NetApp"](https://mysupport.netapp.com/matrix)

• Tutti i dischi e gli shelf di dischi del sistema devono disporre della versione più recente del firmware.

Prima di aggiungere shelf, è possibile aggiornare il firmware del disco e dello shelf nella configurazione MetroCluster.

#### ["Upgrade, revert o downgrade"](https://docs.netapp.com/ontap-9/topic/com.netapp.doc.dot-cm-ug-rdg/home.html)

• Ogni switch FC deve disporre di una porta FC per il collegamento di un bridge.

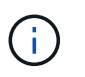

Potrebbe essere necessario aggiornare lo switch FC in base alla compatibilità dello switch FC.

• Per utilizzare l'interfaccia grafica di ATTO ExpressNAV: Internet Explorer 8 o 9 o Mozilla Firefox 3, il computer utilizzato per configurare i bridge deve disporre di un browser Web supportato da atto.

Le *note di rilascio dei prodotti atto* dispongono di un elenco aggiornato dei browser Web supportati. È possibile accedere a questo documento utilizzando le informazioni riportate nella procedura.

#### **Fasi**

- 1. Scarica o visualizza i seguenti documenti dal sito di supporto NetApp:
	- ["Tool di matrice di interoperabilità NetApp"](https://mysupport.netapp.com/matrix)
	- La *Guida all'installazione e al servizio* per il modello di shelf di dischi.
- 2. Scaricare i contenuti dal sito Web atto e dal sito Web di NetApp:
	- a. Accedere alla pagina ATTO FibreBridge Description (Descrizione di ATTO FibreBridge).
	- b. Utilizzando il collegamento nella pagina ATTO FibreBridge Description, accedere al sito Web atto e scaricare quanto segue:
		- *ATTO FibreBridge Installation and Operation Manual* per il tuo modello di bridge.
		- ATTO barra di navigazione (sul computer in uso per la configurazione).
	- c. Accedere alla pagina di download del firmware ATTO FibreBridge facendo clic su **Continue** (continua) alla fine della pagina ATTO FibreBridge Description (Descrizione di ATTO FibreBridge), quindi procedere come segue:

▪ Scaricare il file del firmware del bridge come indicato nella pagina di download.

In questa fase, si sta completando solo la parte di download delle istruzioni fornite nei collegamenti. Il firmware di ciascun bridge viene aggiornato in un secondo momento, quando richiesto in ["Aggiunta a caldo della pila di shelf"](#page-6-0) sezione.

- Fare una copia della pagina di download del firmware ATTO FibreBridge e delle note sulla versione per riferimento in seguito.
- 3. Scaricare il firmware più recente per lo shelf di dischi e dischi ed eseguire una copia della parte di installazione delle istruzioni per riferimento in seguito.

Tutti gli shelf di dischi nella configurazione MetroCluster (sia i nuovi shelf che gli shelf esistenti) devono eseguire la stessa versione del firmware.

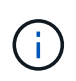

In questa fase, si sta completando solo la parte di download delle istruzioni fornite nei collegamenti e si sta creando una copia delle istruzioni di installazione. Il firmware viene aggiornato su ciascun disco e shelf di dischi in un secondo momento, quando richiesto nella ["Aggiunta a caldo della pila di shelf"](#page-6-0) sezione.

a. Scaricare il firmware del disco ed eseguire una copia delle istruzioni del firmware del disco per riferimento in seguito.

["Download NetApp: Firmware del disco"](https://mysupport.netapp.com/site/downloads/firmware/disk-drive-firmware)

b. Scaricare il firmware dello shelf di dischi ed eseguire una copia delle istruzioni del firmware dello shelf di dischi per riferimento in seguito.

["Download NetApp: Firmware shelf di dischi"](https://mysupport.netapp.com/site/downloads/firmware/disk-shelf-firmware)

- 4. Raccogliere l'hardware e le informazioni necessarie per utilizzare le interfacce di gestione del bridge consigliate: GUI ExpressNAV atto e utility barra di navigazione atto:
	- a. Procurarsi un cavo Ethernet standard per il collegamento dalla porta di gestione Ethernet del bridge 1 alla rete.
	- b. Determinare un nome utente e una password non predefiniti per l'accesso ai bridge.

Si consiglia di modificare il nome utente e la password predefiniti.

- c. Ottenere un indirizzo IP, una subnet mask e informazioni sul gateway per la porta di gestione Ethernet 1 su ciascun bridge.
- d. Disattivare i client VPN sul computer in uso per la configurazione.

I client VPN attivi causano un errore nella ricerca di bridge nella barra di navigazione.

5. Procurarsi quattro viti per ciascun bridge per montare saldamente le staffe "L" del bridge sulla parte anteriore del rack.

Le aperture delle staffe "L" del ponte sono conformi allo standard ETA-310-X per rack da 19" (482.6 mm).

6. Se necessario, aggiornare lo zoning dello switch FC per ospitare i nuovi bridge aggiunti alla configurazione.

Se si utilizzano i file di configurazione di riferimento forniti da NetApp, le zone sono state create per tutte le porte, quindi non è necessario effettuare aggiornamenti di zoning. Per ciascuna porta dello switch che si

collega alle porte FC del bridge deve essere presente una zona di storage.

#### **Aggiunta a caldo di uno stack di shelf e bridge di dischi SAS**

È possibile aggiungere a caldo uno stack di shelf di dischi SAS e bridge per aumentare la capacità dei bridge.

Il sistema deve soddisfare tutti i requisiti per aggiungere a caldo uno stack di shelf e bridge di dischi SAS.

["Preparazione all'aggiunta a caldo di uno stack di shelf e bridge di dischi SAS"](#page-6-0)

• L'aggiunta a caldo di uno stack di shelf e bridge di dischi SAS è una procedura senza interruzioni se vengono soddisfatti tutti i requisiti di interoperabilità.

["Tool di matrice di interoperabilità NetApp"](https://mysupport.netapp.com/matrix)

["Utilizzo dello strumento matrice di interoperabilità per trovare le informazioni MetroCluster"](https://docs.netapp.com/it-it/ontap-metrocluster/maintain/concept_using_the_interoperability_matrix_tool_to_find_mcc_information.html)

• Multipath ha è l'unica configurazione supportata per i sistemi MetroCluster che utilizzano bridge.

Entrambi i moduli controller devono avere accesso attraverso i bridge agli shelf di dischi in ogni stack.

- È necessario aggiungere a caldo un numero uguale di shelf di dischi in ogni sito.
- Se si utilizza la gestione in-band del bridge piuttosto che la gestione IP, è possibile saltare i passaggi per la configurazione della porta Ethernet e delle impostazioni IP, come indicato nei relativi passaggi.

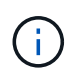

A partire da ONTAP 9.8, la storage bridge il comando viene sostituito con system bridge. La procedura riportata di seguito mostra storage bridge Ma se si utilizza ONTAP 9.8 o versione successiva, il comando system bridge è preferibile utilizzare il comando.

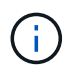

Se si inserisce un cavo SAS nella porta errata, quando si rimuove il cavo da una porta SAS, è necessario attendere almeno 120 secondi prima di collegarlo a una porta SAS diversa. In caso contrario, il sistema non riconosce che il cavo è stato spostato su un'altra porta.

#### **Fasi**

- 1. Mettere a terra l'utente.
- 2. Dalla console di uno dei moduli controller, verificare se l'assegnazione automatica dei dischi nel sistema è abilitata:

storage disk option show

La colonna Auto Assign (assegnazione automatica) indica se l'assegnazione automatica del disco è attivata.

Node BKg. FW. Upd. Auto Copy Auto Assign Auto Assign Policy ---------- ------------- ---------- ----------- ----------------- node A 1 on on on on default node A 2 on on on on default 2 entries were displayed.

- 3. Disattivare le porte dello switch per il nuovo stack.
- 4. Se si esegue la configurazione per la gestione in banda, collegare un cavo dalla porta seriale RS-232 di FibreBridge alla porta seriale (COM) di un personal computer.

La connessione seriale viene utilizzata per la configurazione iniziale, quindi la gestione in-band tramite ONTAP e le porte FC possono essere utilizzate per monitorare e gestire il bridge.

5. Se si esegue la configurazione per la gestione IP, configurare la porta di gestione Ethernet 1 per ciascun bridge seguendo la procedura descritta nella sezione 2.0 del *ATTO FibreBridge Installation and Operation Manual* per il modello di bridge in uso.

Nei sistemi che eseguono ONTAP 9.5 o versioni successive, è possibile utilizzare la gestione in-band per accedere al bridge tramite le porte FC anziché la porta Ethernet. A partire da ONTAP 9.8, è supportata solo la gestione in-band e la gestione SNMP è obsoleta.

Quando si esegue la barra di navigazione per configurare una porta di gestione Ethernet, viene configurata solo la porta di gestione Ethernet collegata tramite il cavo Ethernet. Ad esempio, se si desidera configurare anche la porta di gestione Ethernet 2, è necessario collegare il cavo Ethernet alla porta 2 ed eseguire la barra di navigazione.

6. Configurare il bridge.

Se le informazioni di configurazione sono state recuperate dal vecchio bridge, utilizzare le informazioni per configurare il nuovo bridge.

Annotare il nome utente e la password designati.

Il *Manuale d'installazione e funzionamento di FibreBridge atto* per il tuo modello di bridge contiene le informazioni più aggiornate sui comandi disponibili e su come utilizzarli.

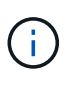

Non configurare la sincronizzazione dell'ora su ATTO FibreBridge 7600N o 7500N. La sincronizzazione temporale per ATTO FibreBridge 7600N o 7500N viene impostata sul tempo del cluster dopo il rilevamento del bridge da parte di ONTAP. Viene inoltre sincronizzato periodicamente una volta al giorno. Il fuso orario utilizzato è GMT e non è modificabile.

a. Se si esegue la configurazione per la gestione IP, configurare le impostazioni IP del bridge.

Per impostare l'indirizzo IP senza l'utilità barra di navigazione, è necessario disporre di una connessione seriale a FibreBridge.

Se si utilizza l'interfaccia CLI, è necessario eseguire i seguenti comandi:

set ipaddress mp1 *ip-address*

set ipsubnetmask mp1 *subnet-mask*

set ipgateway mpl x.x.x.x

set ipdhcp mp1 disabled

set ethernetspeed mp1 1000

b. Configurare il nome del bridge.

I bridge devono avere un nome univoco all'interno della configurazione MetroCluster.

Esempi di nomi di bridge per un gruppo di stack su ciascun sito:

- bridge\_A\_1a
- bridge\_A\_1b
- bridge B 1a
- bridge\_B\_1b se si utilizza l'interfaccia CLI, è necessario eseguire il seguente comando:

set bridgename *bridgename*

c. Se si esegue ONTAP 9.4 o versioni precedenti, attivare SNMP sul bridge: set SNMP enabled

Nei sistemi che eseguono ONTAP 9.5 o versioni successive, è possibile utilizzare la gestione in-band per accedere al bridge tramite le porte FC anziché la porta Ethernet. A partire da ONTAP 9.8, è supportata solo la gestione in-band e la gestione SNMP è obsoleta.

- 7. Configurare le porte FC del bridge.
	- a. Configurare la velocità/velocità dei dati delle porte FC del bridge.

La velocità di trasferimento dati FC supportata dipende dal modello di bridge in uso.

- Il bridge FibreBridge 7600N supporta fino a 32, 16 o 8 Gbps.
- Il bridge FibreBridge 7500N supporta fino a 16, 8 o 4 Gbps.

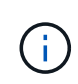

La velocità FCDataRate selezionata è limitata alla velocità massima supportata sia dal bridge che dallo switch a cui si connette la porta bridge. Le distanze di cablaggio non devono superare i limiti degli SFP e di altri hardware.

Se si utilizza la CLI, è necessario eseguire il seguente comando:

set FCDataRate *port-number port-speed*

b. Se si sta configurando un bridge FibreBridge 7500N, configurare la modalità di connessione utilizzata dalla porta su "ptp".

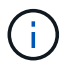

L'impostazione FCConnMode non è richiesta quando si configura un bridge FibreBridge 7600N.

Se si utilizza la CLI, è necessario eseguire il seguente comando:

```
set FCConnMode port-number ptp
```
- a. Se si sta configurando un bridge FibreBridge 7600N o 7500N, è necessario configurare o disattivare la porta FC2.
	- Se si utilizza la seconda porta, è necessario ripetere i passaggi precedenti per la porta FC2.
	- Se non si utilizza la seconda porta, è necessario disattivare la porta:

FCPortDisable *port-number*

b. Se si sta configurando un bridge FibreBridge 7600N o 7500N, disattivare le porte SAS inutilizzate: SASPortDisable *sas-port*

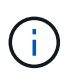

Le porte SAS Da A a D sono attivate per impostazione predefinita. È necessario disattivare le porte SAS non utilizzate. Se si utilizza solo la porta SAS A, è necessario disattivare le porte SAS B, C e D.

- 8. Accesso sicuro al bridge e salvataggio della configurazione del bridge.
	- a. Dal prompt del controller, controllare lo stato dei bridge:

storage bridge show

L'output mostra quale bridge non è protetto.

b. Verificare lo stato delle porte del bridge non protetto: info

L'output mostra lo stato delle porte Ethernet MP1 e MP2.

c. Se la porta Ethernet MP1 è abilitata, eseguire il comando seguente: set EthernetPort mp1 disabled

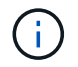

Se è attivata anche la porta Ethernet MP2, ripetere il passaggio precedente per la porta MP2.

d. Salvare la configurazione del bridge.

È necessario eseguire i seguenti comandi:

SaveConfiguration

FirmwareRestart

Viene richiesto di riavviare il bridge.

9. Aggiornare il firmware FibreBridge su ciascun bridge.

Se il nuovo bridge è dello stesso tipo del bridge partner, eseguire l'aggiornamento allo stesso firmware del bridge partner. Se il nuovo bridge è di tipo diverso da quello del bridge partner, eseguire l'aggiornamento al firmware più recente supportato dal bridge e dalla versione di ONTAP. Consultare la sezione "aggiornamento del firmware su un bridge FibreBridge" in *manutenzione MetroCluster*.

- 10. collega gli shelf di dischi ai bridge:
	- a. Collegare a margherita gli shelf di dischi in ogni stack.

La *Guida all'installazione* per il modello di shelf di dischi fornisce informazioni dettagliate sugli shelf di dischi con concatenamento a margherita.

b. Per ogni stack di shelf di dischi, collegare IOM A del primo shelf alla porta SAS A su FibreBridge A, quindi collegare IOM B dell'ultimo shelf alla porta SAS A su FibreBridge B.

["Installazione e configurazione di Fabric-Attached MetroCluster"](https://docs.netapp.com/it-it/ontap-metrocluster/install-fc/index.html)

["Estensione dell'installazione e della configurazione di MetroCluster"](https://docs.netapp.com/it-it/ontap-metrocluster/install-stretch/concept_considerations_differences.html)

Ogni bridge ha un percorso per la propria pila di shelf di dischi; il bridge A si collega al lato A dello stack attraverso il primo shelf e il bridge B si collega al lato B dello stack attraverso l'ultimo shelf.

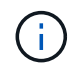

La porta SAS bridge B è disattivata.

<span id="page-13-0"></span>11. verificare che ciascun bridge sia in grado di rilevare tutti i dischi e gli shelf di dischi a cui è collegato il bridge.

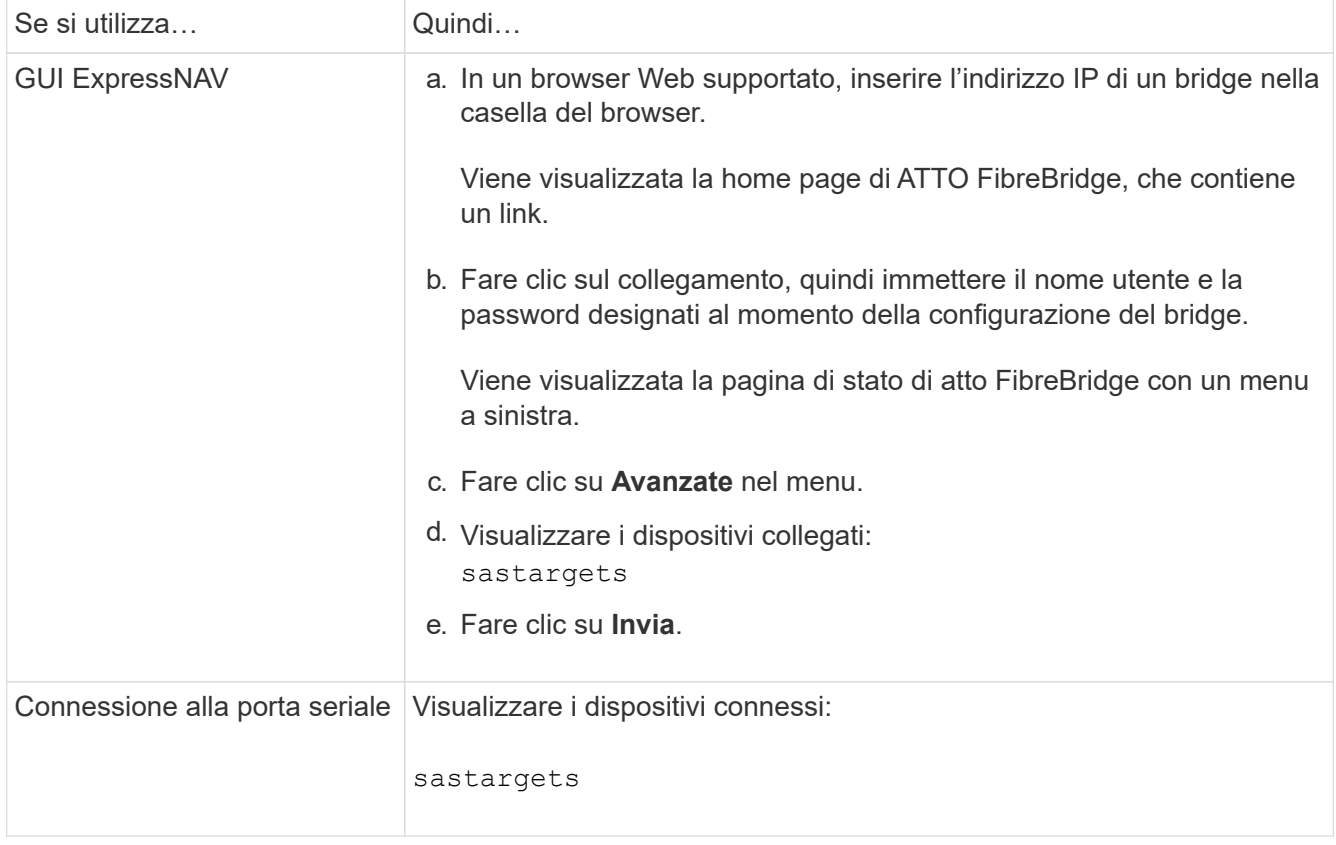

L'output mostra i dispositivi (dischi e shelf di dischi) a cui è collegato il bridge. Le linee di output sono numerate in sequenza in modo da poter contare rapidamente i dispositivi.

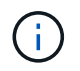

Se la risposta di testo troncata viene visualizzata all'inizio dell'output, è possibile utilizzare Telnet per connettersi al bridge e visualizzare l'output utilizzando sastargets comando.

Il seguente output indica che sono collegati 10 dischi:

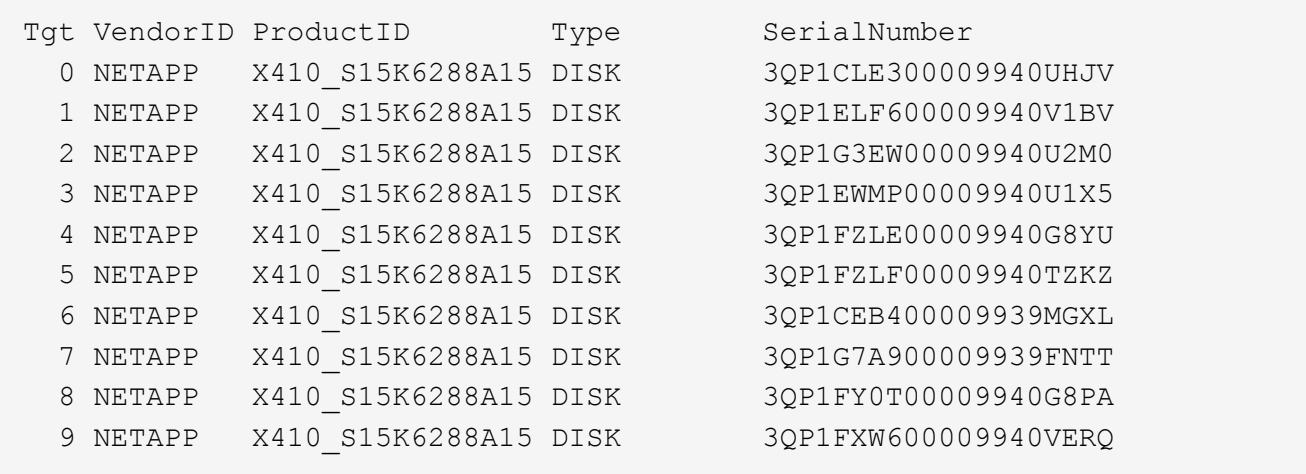

12. Verificare che l'output del comando indichi che il bridge è collegato a tutti i dischi e gli shelf di dischi appropriati nello stack.

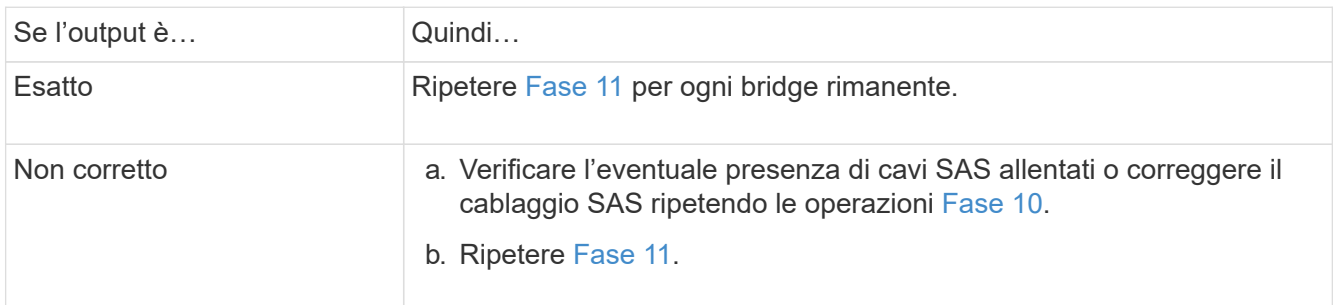

13. Se si sta configurando una configurazione Fabric-Attached MetroCluster, collegare ciascun bridge agli switch FC locali utilizzando i cavi mostrati nella tabella per la configurazione, il modello di switch e il modello di bridge FC-SAS:

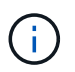

Gli switch Brocade e Cisco utilizzano una diversa numerazione delle porte, come illustrato nelle tabelle seguenti.

- Sugli switch Brocade, la prima porta è numerata "0".
- Sugli switch Cisco, la prima porta è numerata "1".

Configurazioni che utilizzano FibreBridge 7500N o 7600N utilizzando entrambe le porte FC (FC1 e FC2)

GRUPPO DR 1

|            |       |  |  | Brocade DCX<br>8510-8 |  | Brocade 6505   Brocade 6510,   Brocade 6520 |  | <b>Brocade</b><br>G620,<br><b>Brocade</b><br>G620-1,<br><b>Brocade</b><br>G630,<br><b>Brocade</b><br>G630-1 |  | Brocade G720                                                                                                    |  |
|------------|-------|--|--|-----------------------|--|---------------------------------------------|--|----------------------------------------------------------------------------------------------------|--|----------------------------------------------------------------------------------------------------|--|
| Componente | Porta |  |  |                       |  |                                             |  |                                                                                                    |  | Interru Interru Interru Interru Interru Interru Interru Interru Interru Interru<br>ttore 1   ttore 2   ttore 1   ttore 2   ttore 1   ttore 2   ttore 2   ttore 1   ttore 2 |  |

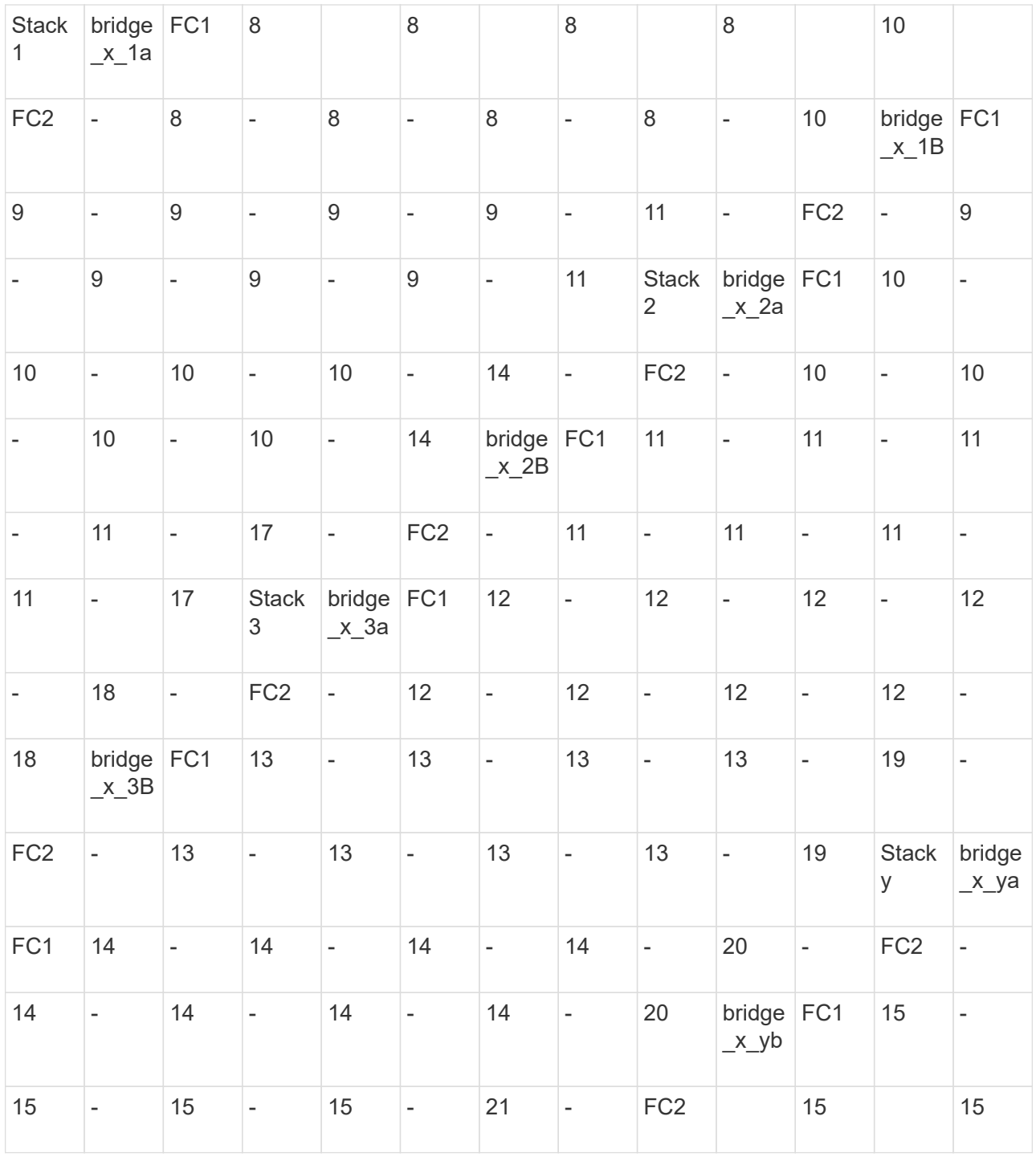

Configurazioni che utilizzano FibreBridge 7500N o 7600N utilizzando entrambe le porte FC (FC1 e FC2)

## GRUPPO DR 2

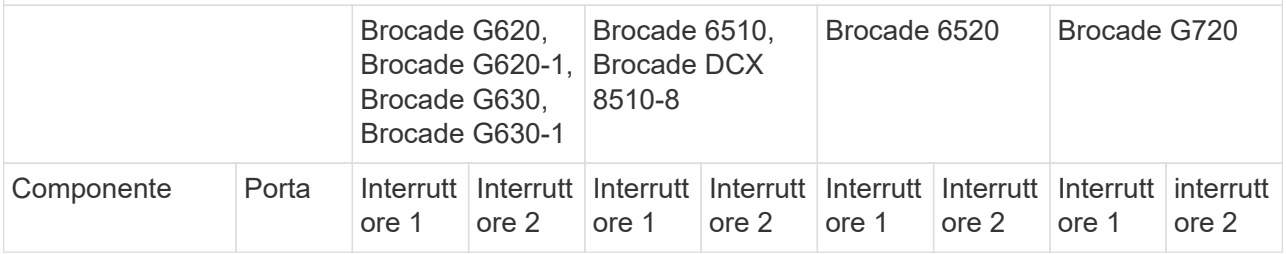

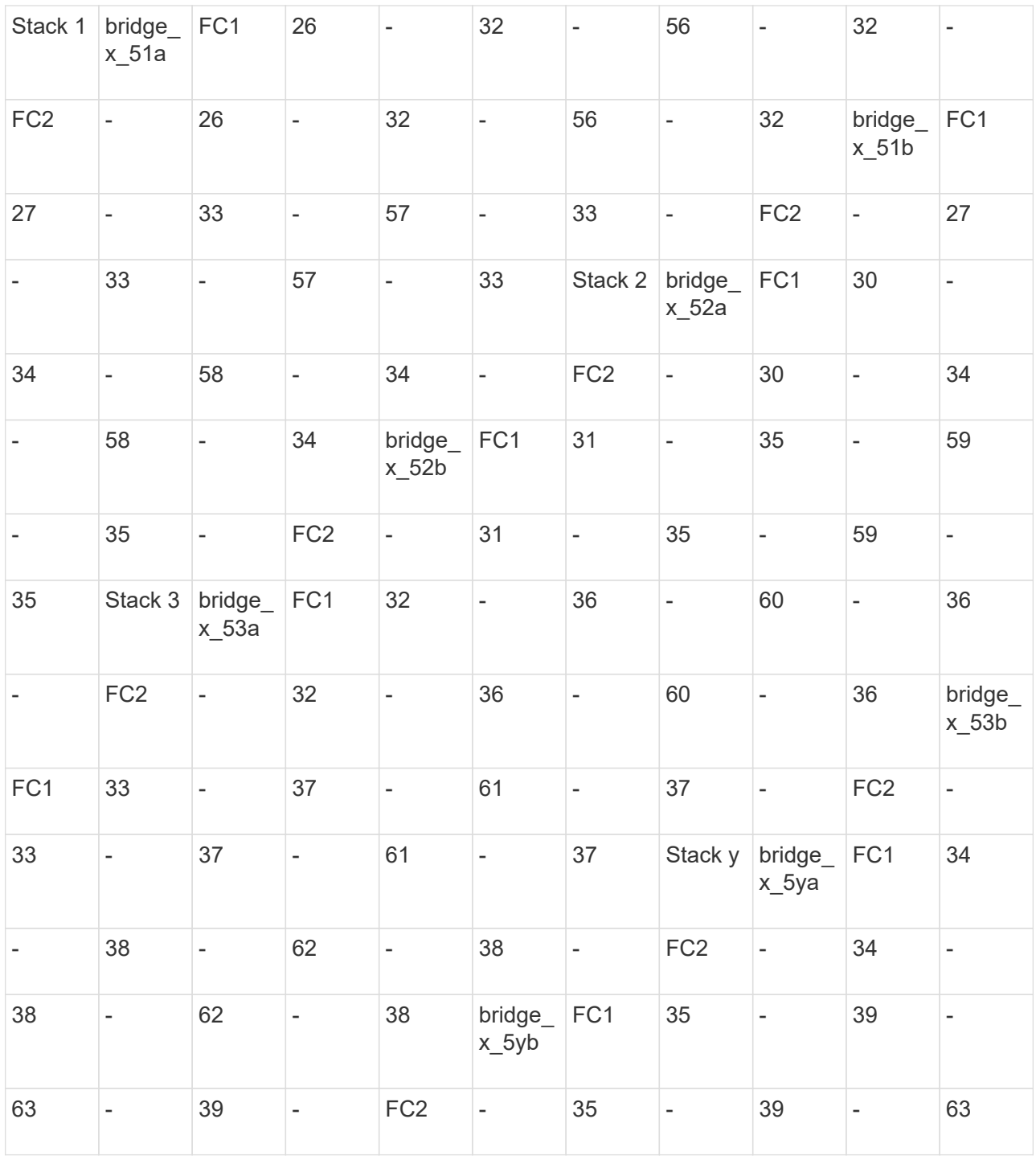

Configurazioni che utilizzano FibreBridge 7500N o 7600N utilizzando una sola porta FC (FC1 o FC2) GRUPPO DR 1 Brocade 6505 Brocade 6510, Brocade DCX 8510-8 Brocade 6520 | Brocade G620, Brocade G620- 1, Brocade G630, Brocade G630-1 Brocade G720 Compo Porta Porta | Interrut | Interrut | Interrut | Interrut | Interrut | Interrut | Interrut | Interrut | Interrut

tore 1

tore 2

tore 1

tore 2

tore 1

tore 2

nente

tore 1

tore 2

tore 1

tore 2

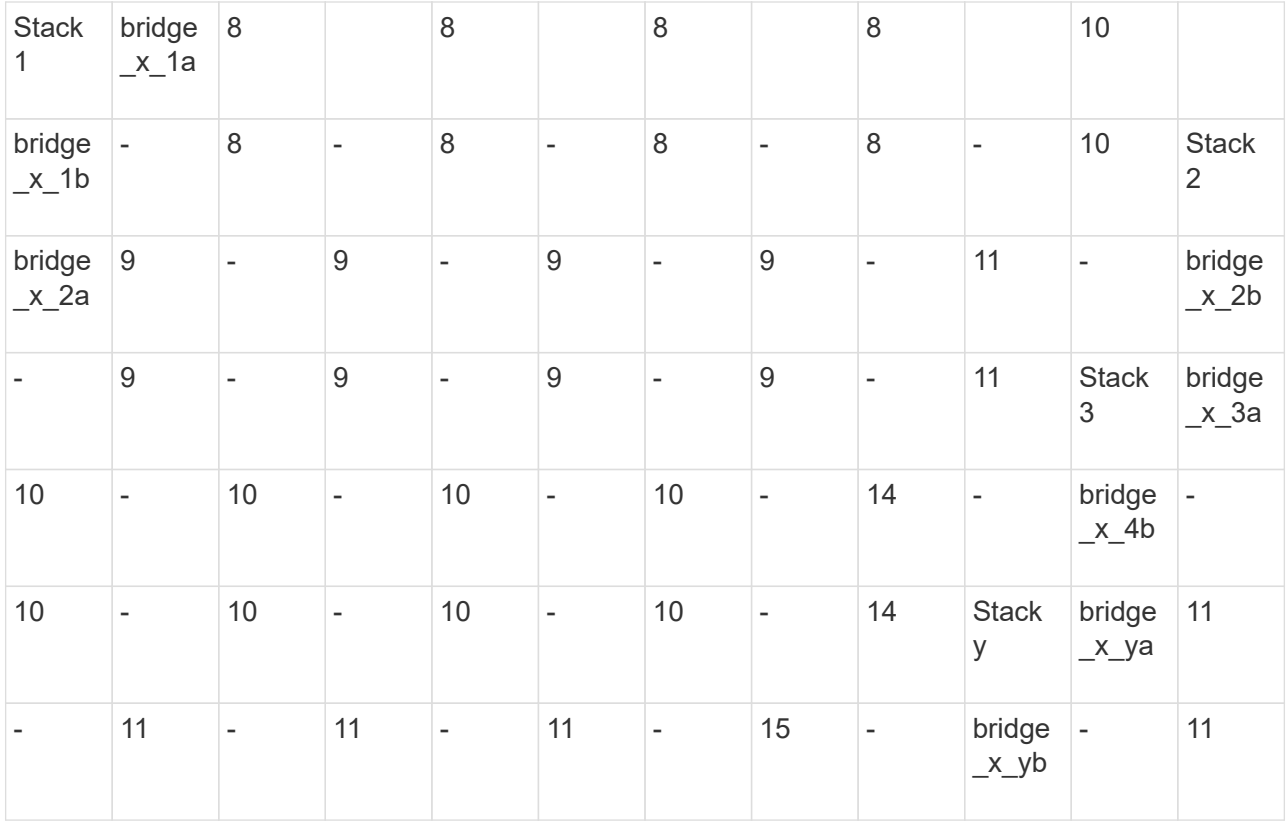

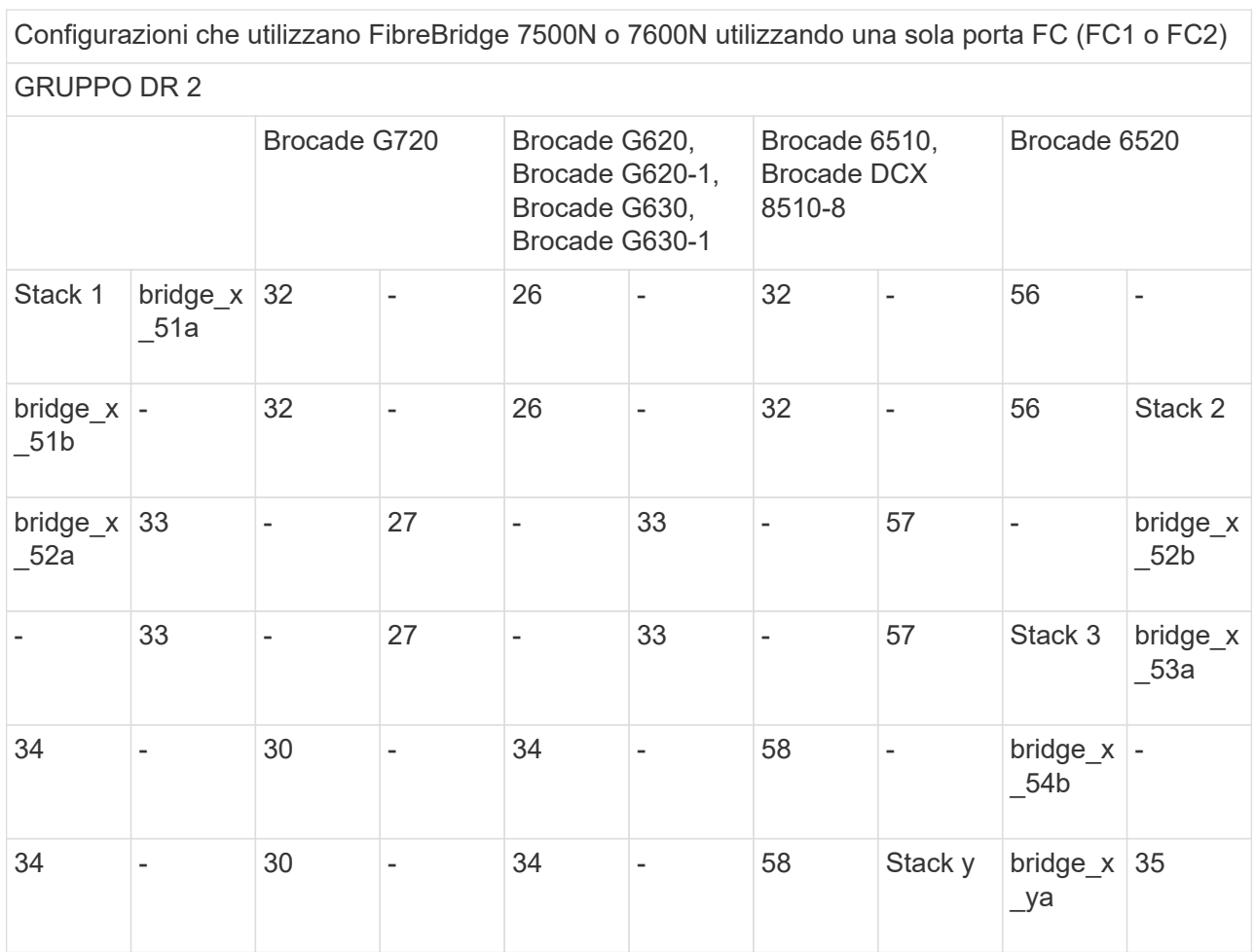

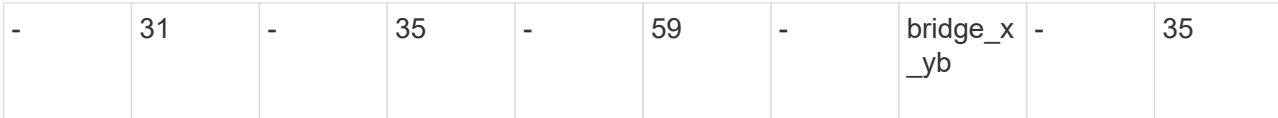

- 14. Se si sta configurando un sistema MetroCluster collegato tramite bridge, collegare ciascun bridge ai moduli controller:
	- a. Collegare la porta FC 1 del bridge a una porta FC da 16 GB o 8 GB sul modulo controller in cluster\_A.
	- b. Collegare la porta FC 2 del bridge alla porta FC della stessa velocità del modulo controller in cluster\_A.
	- c. Ripetere questi passaggi secondari sugli altri bridge successivi fino a quando tutti i bridge non sono stati cablati.
- 15. Aggiornare il firmware del disco alla versione più recente dalla console di sistema:

disk fw update

Eseguire questo comando su entrambi i moduli controller.

["Download NetApp: Firmware del disco"](https://mysupport.netapp.com/site/downloads/firmware/disk-drive-firmware)

16. Aggiornare il firmware dello shelf di dischi alla versione più recente utilizzando le istruzioni per il firmware scaricato.

È possibile eseguire i comandi della procedura dalla console di sistema di uno dei moduli controller.

#### ["Download NetApp: Firmware shelf di dischi"](https://mysupport.netapp.com/site/downloads/firmware/disk-shelf-firmware)

17. Se il sistema non dispone dell'assegnazione automatica dei dischi attivata, assegnare la proprietà dei dischi.

#### ["Gestione di dischi e aggregati"](https://docs.netapp.com/ontap-9/topic/com.netapp.doc.dot-cm-psmg/home.html)

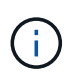

Se si suddivide la proprietà di un singolo stack di shelf di dischi tra più moduli controller, è necessario disattivare l'assegnazione automatica dei dischi su entrambi i nodi del cluster (storage disk option modify -autoassign off \*) prima di assegnare la proprietà del disco; in caso contrario, quando si assegna un disco singolo, i dischi rimanenti potrebbero essere assegnati automaticamente allo stesso modulo controller e pool.

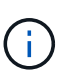

Non è necessario aggiungere dischi ad aggregati o volumi fino a quando il firmware del disco e del firmware dello shelf di dischi non sono stati aggiornati e le fasi di verifica di questa attività non sono state completate.

- 18. Abilitare le porte dello switch per il nuovo stack.
- 19. Verificare il funzionamento della configurazione MetroCluster in ONTAP:
	- a. Verificare che il sistema sia multipercorso: node run -node *node-name* sysconfig -a
	- b. Verificare la presenza di eventuali avvisi sullo stato di salute su entrambi i cluster: system health alert show
	- c. Confermare la configurazione MetroCluster e verificare che la modalità operativa sia normale: metrocluster show
- d. Eseguire un controllo MetroCluster: metrocluster check run
- e. Visualizzare i risultati del controllo MetroCluster: metrocluster check show
- f. Verificare la presenza di eventuali avvisi sullo stato di salute sugli interruttori (se presenti): storage switch show
- g. Eseguire Config Advisor.

["Download NetApp: Config Advisor"](https://mysupport.netapp.com/site/tools/tool-eula/activeiq-configadvisor)

- h. Dopo aver eseguito Config Advisor, esaminare l'output dello strumento e seguire le raccomandazioni nell'output per risolvere eventuali problemi rilevati.
- 20. Se applicabile, ripetere questa procedura per il sito del partner.

#### **Informazioni correlate**

["Gestione in-band dei bridge FC-SAS"](https://docs.netapp.com/it-it/ontap-metrocluster/maintain/concept_in_band_management_of_the_fc_to_sas_bridges.html)

# **Aggiungere a caldo uno shelf di dischi SAS a uno stack di shelf di dischi SAS**

#### <span id="page-19-0"></span>**Preparazione all'aggiunta a caldo di shelf di dischi SAS**

La preparazione all'aggiunta a caldo di uno shelf di dischi SAS comporta il download di documenti, nonché del firmware del disco e dello shelf di dischi.

- Il sistema deve essere una configurazione supportata e deve essere in esecuzione una versione supportata di ONTAP.
- Tutti i dischi e gli shelf di dischi del sistema devono disporre della versione più recente del firmware.

Prima di aggiungere shelf, è possibile aggiornare il firmware del disco e dello shelf nella configurazione MetroCluster.

["Upgrade, revert o downgrade"](https://docs.netapp.com/ontap-9/topic/com.netapp.doc.dot-cm-ug-rdg/home.html)

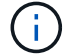

Un insieme di moduli IOM12 e IOM6 è supportato all'interno dello stesso stack se il sistema esegue una versione supportata di ONTAP. Per stabilire se la tua versione di ONTAP supporta la combinazione di shelf, Fare riferimento al tool di matrice di interoperabilità

(IMT).https://mysupport.netapp.com/NOW/products/interoperability[NetApp interoperabilità] se la versione di ONTAP in uso non è supportata e non è possibile aggiornare o eseguire il downgrade dei moduli IOM sullo stack esistente o sul nuovo shelf da aggiungere a una combinazione supportata di moduli IOM, è necessario eseguire una delle seguenti operazioni:

- Avviare un nuovo stack su una nuova porta SAS (se supportata dalla coppia di bridge).
- Avviare un nuovo stack su una coppia di bridge aggiuntiva.

#### **Fasi**

- 1. Scarica o visualizza i seguenti documenti dal sito di supporto NetApp:
	- ["Tool di matrice di interoperabilità NetApp"](https://mysupport.netapp.com/matrix)
	- La *Guida all'installazione* per il modello di shelf di dischi.

2. Verificare che lo shelf di dischi che si sta aggiungendo a caldo sia supportato.

["Tool di matrice di interoperabilità NetApp"](https://mysupport.netapp.com/matrix)

3. Scarica l'ultima versione del firmware per shelf di dischi e dischi:

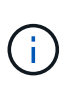

In questa fase, si sta completando solo la parte di download delle istruzioni fornite nei collegamenti. Seguire la procedura descritta in ["Aggiunta a caldo di uno shelf di dischi"](#page-20-0) sezione per l'installazione dello shelf di dischi.

a. Scaricare il firmware del disco ed eseguire una copia delle istruzioni del firmware del disco per riferimento in seguito.

#### ["Download NetApp: Firmware del disco"](https://mysupport.netapp.com/site/downloads/firmware/disk-drive-firmware)

b. Scaricare il firmware dello shelf di dischi ed eseguire una copia delle istruzioni del firmware dello shelf di dischi per riferimento in seguito.

["Download NetApp: Firmware shelf di dischi"](https://mysupport.netapp.com/site/downloads/firmware/disk-shelf-firmware)

#### <span id="page-20-0"></span>**Aggiunta a caldo di uno shelf di dischi**

È possibile aggiungere a caldo uno shelf di dischi quando si desidera aumentare lo storage senza alcuna riduzione delle performance.

- Il sistema deve soddisfare tutti i requisiti di ["Preparazione all'aggiunta a caldo di shelf di dischi SAS"](#page-19-0).
- Per aggiungere a caldo uno shelf, l'ambiente deve soddisfare uno dei seguenti scenari:
	- Sono presenti due bridge FibreBridge 7500N collegati a uno stack di shelf di dischi SAS.
	- Sono presenti due bridge FibreBridge 7600N collegati a uno stack di shelf di dischi SAS.
	- Si dispone di un bridge FibreBridge 7500N e di un bridge FibreBridge 7600N collegati a uno stack di shelf di dischi SAS.
- Questa procedura consente di aggiungere a caldo uno shelf di dischi all'ultimo shelf di dischi in uno stack.

Questa procedura viene scritta con il presupposto che l'ultimo shelf di dischi in uno stack sia collegato da IOM A bridge A e da IOM B a bridge B.

- Si tratta di una procedura senza interruzioni.
- È necessario aggiungere a caldo un numero uguale di shelf di dischi in ogni sito.
- Se si aggiungono a caldo più shelf di dischi, è necessario aggiungere a caldo uno shelf di dischi alla volta.

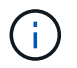

Ogni coppia di bridge FibreBridge 7500N o 7600N può supportare fino a quattro stack.

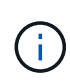

L'aggiunta a caldo di uno shelf di dischi richiede l'aggiornamento del firmware del disco sul shelf di dischi aggiunto a caldo eseguendo il storage disk firmware update comando in modalità avanzata. L'esecuzione di questo comando può causare interruzioni se il firmware dei dischi esistenti nel sistema è una versione precedente.

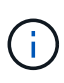

Se si inserisce un cavo SAS nella porta errata, quando si rimuove il cavo da una porta SAS, è necessario attendere almeno 120 secondi prima di collegarlo a una porta SAS diversa. In caso contrario, il sistema non riconosce che il cavo è stato spostato su un'altra porta.

#### **Fasi**

- 1. Mettere a terra l'utente.
- 2. Verificare la connettività dello shelf di dischi dalla console di sistema di uno dei controller:

#### **sysconfig -v**

L'output è simile a quanto segue:

◦ Ciascun bridge su una linea separata e sotto ogni porta FC a cui è visibile; ad esempio, l'aggiunta a caldo di uno shelf di dischi a un set di bridge FibreBridge 7500N produce il seguente output:

```
FC-to-SAS Bridge:
cisco_A_1-1:9.126L0: ATTO FibreBridge7500N 2.10 FB7500N100189
cisco_A_1-2:1.126L0: ATTO FibreBridge7500N 2.10 FB7500N100162
```
◦ Ogni shelf di dischi su una linea separata sotto ogni porta FC a cui è visibile:

```
Shelf 0: IOM6 Firmware rev. IOM6 A: 0173 IOM6 B: 0173
Shelf 1: IOM6 Firmware rev. IOM6 A: 0173 IOM6 B: 0173
```
◦ Ciascun disco su una linea separata sotto ciascuna porta FC a cui è visibile:

```
cisco_A_1-1:9.126L1 : NETAPP X421_HCOBD450A10 NA01 418.0GB
(879097968 520B/sect)
cisco_A_1-1:9.126L2 : NETAPP X421_HCOBD450A10 NA01 418.0GB
(879097968 520B/sect)
```
3. Verificare che l'assegnazione automatica dei dischi sia attivata dalla console di uno dei controller:

#### **storage disk option show**

Il criterio di assegnazione automatica viene visualizzato nella colonna Auto Assign (assegnazione automatica).

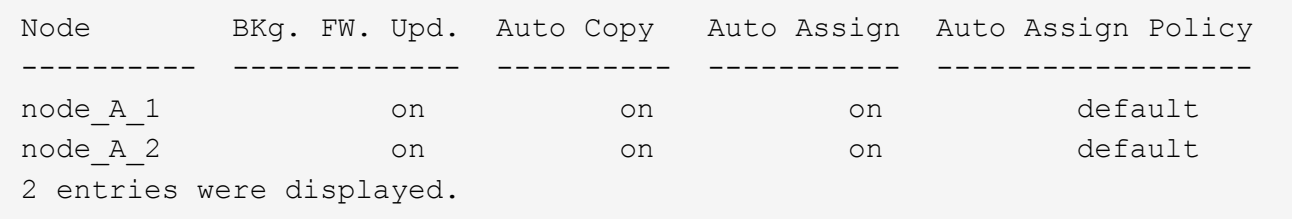

4. Se nel sistema non è attivata l'assegnazione automatica dei dischi o se i dischi nello stesso stack appartengono a entrambi i controller, assegnare i dischi ai pool appropriati.

["Gestione di dischi e aggregati"](https://docs.netapp.com/ontap-9/topic/com.netapp.doc.dot-cm-psmg/home.html)

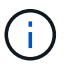

Se si suddivide un singolo stack di shelf di dischi tra due controller, l'assegnazione automatica dei dischi deve essere disattivata prima di assegnare la proprietà dei dischi; in caso contrario, quando si assegna un singolo disco, i dischi rimanenti potrebbero essere assegnati automaticamente allo stesso controller e pool.

Il storage disk option modify -node *node-name* -autoassign off il comando disattiva l'assegnazione automatica del disco.

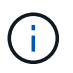

I dischi non devono essere aggiunti ad aggregati o volumi fino a quando il firmware del disco e dello shelf non sono stati aggiornati.

5. Aggiornare il firmware dello shelf di dischi alla versione più recente utilizzando le istruzioni per il firmware scaricato.

È possibile eseguire i comandi della procedura dalla console di sistema di uno dei controller.

["Download NetApp: Firmware shelf di dischi"](https://mysupport.netapp.com/site/downloads/firmware/disk-shelf-firmware)

6. Installare e cablare lo shelf di dischi:

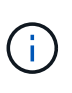

Non forzare un connettore in una porta. I cavi mini-SAS sono inseriti; quando orientati correttamente in una porta SAS, il cavo SAS scatta in posizione e il LED LNK della porta SAS dello shelf di dischi si illumina di verde.per gli shelf di dischi, inserire un connettore per cavo SAS con la linguetta rivolta verso l'alto (sul lato superiore del connettore).

a. Installare lo shelf di dischi, accenderlo e impostare l'ID dello shelf.

La *Guida all'installazione* per il modello di shelf di dischi fornisce informazioni dettagliate sull'installazione di shelf di dischi.

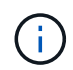

È necessario spegnere e riaccendere lo shelf di dischi e mantenere gli ID dello shelf univoci per ogni shelf di dischi SAS all'interno dell'intero sistema di storage.

b. Scollegare il cavo SAS dalla porta IOM B dell'ultimo shelf dello stack, quindi ricollegarlo alla stessa porta del nuovo shelf.

L'altra estremità del cavo rimane collegata al ponte B.

c. Collegare a margherita il nuovo shelf di dischi collegando le nuove porte IOM dello shelf (di IOM A e IOM B) alle ultime porte IOM dello shelf (di IOM A e IOM B).

La *Guida all'installazione* per il modello di shelf di dischi fornisce informazioni dettagliate sugli shelf di dischi con concatenamento a margherita.

7. Aggiornare il firmware del disco alla versione più recente dalla console di sistema.

["Download NetApp: Firmware del disco"](https://mysupport.netapp.com/site/downloads/firmware/disk-drive-firmware)

a. Passare al livello di privilegio avanzato:

#### **set -privilege advanced**

Devi rispondere con **y** quando viene richiesto di passare alla modalità avanzata e di visualizzare il prompt della modalità avanzata (\*).

- b. Aggiornare il firmware del disco alla versione più recente dalla console di sistema: **storage disk firmware update**
- c. Tornare al livello di privilegio admin: **set -privilege admin**
- d. Ripetere i passaggi precedenti sull'altro controller.
- 8. Verificare il funzionamento della configurazione MetroCluster in ONTAP:
	- a. Verificare che il sistema sia multipercorso:

#### **node run -node** *node-name* **sysconfig -a**

- b. Verificare la presenza di eventuali avvisi sullo stato di salute su entrambi i cluster: **system health alert show**
- c. Confermare la configurazione MetroCluster e verificare che la modalità operativa sia normale: **metrocluster show**
- d. Eseguire un controllo MetroCluster: **metrocluster check run**
- e. Visualizzare i risultati del controllo MetroCluster:

#### **metrocluster check show**

f. Verificare la presenza di eventuali avvisi sullo stato di salute sugli switch (se presenti):

#### **storage switch show**

g. Eseguire Config Advisor.

#### ["Download NetApp: Config Advisor"](https://mysupport.netapp.com/site/tools/tool-eula/activeiq-configadvisor)

- h. Dopo aver eseguito Config Advisor, esaminare l'output dello strumento e seguire le raccomandazioni nell'output per risolvere eventuali problemi rilevati.
- 9. Se si stanno aggiungendo a caldo più shelf di dischi, ripetere i passaggi precedenti per ogni shelf di dischi che si sta aggiungendo a caldo.

## **Aggiunta a caldo di uno shelf di dischi IOM12 a uno stack di shelf di dischi IOM6 in una configurazione MetroCluster con collegamento a ponte**

A seconda della versione di ONTAP in uso, è possibile aggiungere a caldo uno shelf di dischi IOM12 a uno stack di shelf di dischi IOM6 in una configurazione MetroCluster con collegamento a ponte.

Per eseguire questa procedura, vedere ["Shelf hot-adding con moduli IOM12 a uno stack di shelf con moduli](https://docs.netapp.com/platstor/topic/com.netapp.doc.hw-ds-mix-hotadd/home.html) [IOM6".](https://docs.netapp.com/platstor/topic/com.netapp.doc.hw-ds-mix-hotadd/home.html)

#### **Informazioni sul copyright**

Copyright © 2024 NetApp, Inc. Tutti i diritti riservati. Stampato negli Stati Uniti d'America. Nessuna porzione di questo documento soggetta a copyright può essere riprodotta in qualsiasi formato o mezzo (grafico, elettronico o meccanico, inclusi fotocopie, registrazione, nastri o storage in un sistema elettronico) senza previo consenso scritto da parte del detentore del copyright.

Il software derivato dal materiale sottoposto a copyright di NetApp è soggetto alla seguente licenza e dichiarazione di non responsabilità:

IL PRESENTE SOFTWARE VIENE FORNITO DA NETAPP "COSÌ COM'È" E SENZA QUALSIVOGLIA TIPO DI GARANZIA IMPLICITA O ESPRESSA FRA CUI, A TITOLO ESEMPLIFICATIVO E NON ESAUSTIVO, GARANZIE IMPLICITE DI COMMERCIABILITÀ E IDONEITÀ PER UNO SCOPO SPECIFICO, CHE VENGONO DECLINATE DAL PRESENTE DOCUMENTO. NETAPP NON VERRÀ CONSIDERATA RESPONSABILE IN ALCUN CASO PER QUALSIVOGLIA DANNO DIRETTO, INDIRETTO, ACCIDENTALE, SPECIALE, ESEMPLARE E CONSEQUENZIALE (COMPRESI, A TITOLO ESEMPLIFICATIVO E NON ESAUSTIVO, PROCUREMENT O SOSTITUZIONE DI MERCI O SERVIZI, IMPOSSIBILITÀ DI UTILIZZO O PERDITA DI DATI O PROFITTI OPPURE INTERRUZIONE DELL'ATTIVITÀ AZIENDALE) CAUSATO IN QUALSIVOGLIA MODO O IN RELAZIONE A QUALUNQUE TEORIA DI RESPONSABILITÀ, SIA ESSA CONTRATTUALE, RIGOROSA O DOVUTA A INSOLVENZA (COMPRESA LA NEGLIGENZA O ALTRO) INSORTA IN QUALSIASI MODO ATTRAVERSO L'UTILIZZO DEL PRESENTE SOFTWARE ANCHE IN PRESENZA DI UN PREAVVISO CIRCA L'EVENTUALITÀ DI QUESTO TIPO DI DANNI.

NetApp si riserva il diritto di modificare in qualsiasi momento qualunque prodotto descritto nel presente documento senza fornire alcun preavviso. NetApp non si assume alcuna responsabilità circa l'utilizzo dei prodotti o materiali descritti nel presente documento, con l'eccezione di quanto concordato espressamente e per iscritto da NetApp. L'utilizzo o l'acquisto del presente prodotto non comporta il rilascio di una licenza nell'ambito di un qualche diritto di brevetto, marchio commerciale o altro diritto di proprietà intellettuale di NetApp.

Il prodotto descritto in questa guida può essere protetto da uno o più brevetti degli Stati Uniti, esteri o in attesa di approvazione.

LEGENDA PER I DIRITTI SOTTOPOSTI A LIMITAZIONE: l'utilizzo, la duplicazione o la divulgazione da parte degli enti governativi sono soggetti alle limitazioni indicate nel sottoparagrafo (b)(3) della clausola Rights in Technical Data and Computer Software del DFARS 252.227-7013 (FEB 2014) e FAR 52.227-19 (DIC 2007).

I dati contenuti nel presente documento riguardano un articolo commerciale (secondo la definizione data in FAR 2.101) e sono di proprietà di NetApp, Inc. Tutti i dati tecnici e il software NetApp forniti secondo i termini del presente Contratto sono articoli aventi natura commerciale, sviluppati con finanziamenti esclusivamente privati. Il governo statunitense ha una licenza irrevocabile limitata, non esclusiva, non trasferibile, non cedibile, mondiale, per l'utilizzo dei Dati esclusivamente in connessione con e a supporto di un contratto governativo statunitense in base al quale i Dati sono distribuiti. Con la sola esclusione di quanto indicato nel presente documento, i Dati non possono essere utilizzati, divulgati, riprodotti, modificati, visualizzati o mostrati senza la previa approvazione scritta di NetApp, Inc. I diritti di licenza del governo degli Stati Uniti per il Dipartimento della Difesa sono limitati ai diritti identificati nella clausola DFARS 252.227-7015(b) (FEB 2014).

#### **Informazioni sul marchio commerciale**

NETAPP, il logo NETAPP e i marchi elencati alla pagina<http://www.netapp.com/TM> sono marchi di NetApp, Inc. Gli altri nomi di aziende e prodotti potrebbero essere marchi dei rispettivi proprietari.